## minttihealth

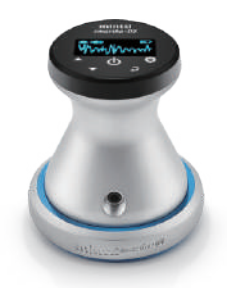

# User Guide of Electronic Stethoscope

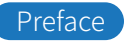

 Thank you for purchasing smartho-D2 smart stethoscope. To make the product work properly, please read the user manual carefully before use. Please feel free to contact us for any problems you may encounter.

#### Product description

Name: Electronic Stethoscope

Model: smartho-D2

Product List

- 1. Electronic Stethoscope
- 2. Base
- 3. USB charging cable
- 4. Headsets (optional)
- 5. User Manual

## Product Usage

This product is used for monitoring the heart sound and lung sound of human body, and can record auscultation signal data. What's more, the historical data can be viewed and played back at any time; heart rate and other cardiopulmonary parameters can also be monitored and displayed.

## User Guide

## 1. Turn ON/OFF

**Turn on:** When the device is off, long press the power button to turn on the device and enter the main interface. Shutdown: When the device is turned on, long press the power

button for 2 seconds to turn off the device.

## 2. Charging

When charging, plug the device into a USB cable, plug the 5V adapter on the other end or directly into the computer USB charging jack, the device jumps to the charging interface. When fully charged, the device will log out from charging interface and shutdown automatically.

#### Software instructions

Search "Smartho" on Google Play or Apple Store, download and install Smartho APP

#### 1. Registration

Open the APP to register and log in.

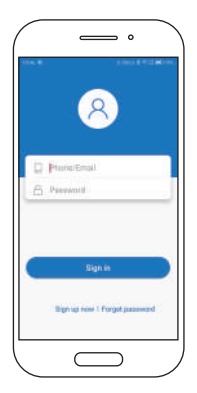

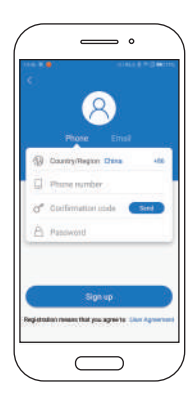

## 2. Bind the device

When connecting the device for the first time, you need to bind the device, click the "Add the Device" button on the APP to add the device. When the connection is done, it will indicate that the binding is done successfully. Next time when you reconnect, the binding will be done automatically.

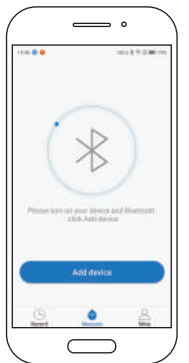

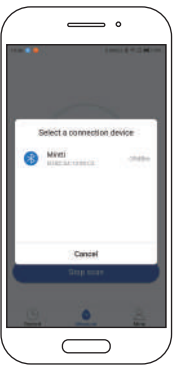

## Tips:

The connection process is slow and takes a few seconds. When device cannot connect with the APP, please restart the APP and device, and bind it again until the connection is done successful.

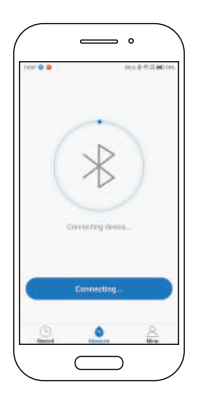

#### 3. Measurement interface

After the connection is done successfully, it will automatically jump to the measurement interface. After clicking the measurement button, you can start the measurement. During the measurement, you can hear the sound collected by the device and check the detection time. The waveform and heart rate will be displayed on the software in real time.

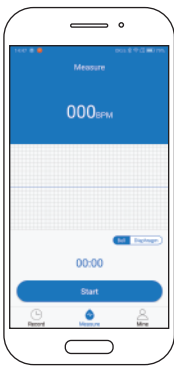

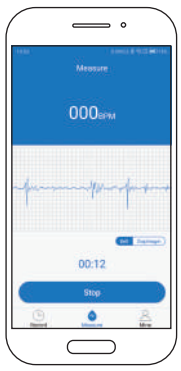

### 4. Fill in the information

Fill in the information and save it after recording.

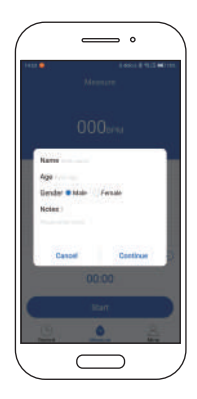

#### 5. Record

Every time, the data collected by the connected device will be saved on the mobile phone in real time. By clicking "the record button" on the APP, you could view the historical data based on the date.

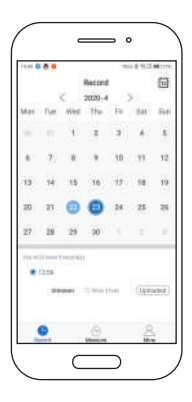

If the data is not uploaded, Click the "upload" button to upload the data to the cloud, if the data has already been uploaded , you can click the "uploaded" button to jump to the detailed information interface.

During playback, drag "the progress bar of the playback function" to perform forward or backward.

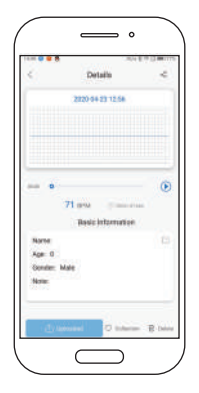

## 6. My page

Click " my device" to review the device name, version number, unbinding function and software upgrade.

Click the "user" button to edit personal information and modify the password.

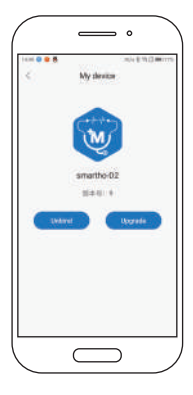

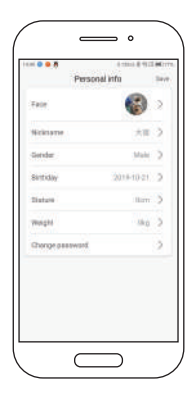

#### 7.Data Upload

In the file manager of the mobile phone, find the "smartho" folder, find the" pcm" file and "wav" file, then upload the files according to the time in the "pcm" folder and "wav" folder respectively. Select" share", you can upload the files to the computer through QQ, email, etc.

You can also share directly by clicking the icon on the upper right

corner of the APP.

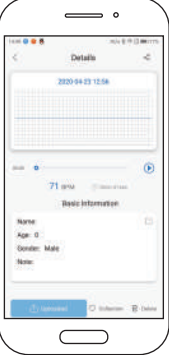